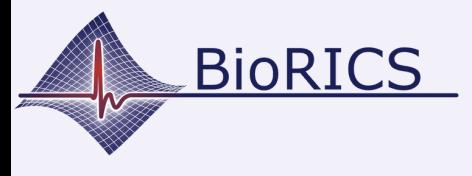

Du hast bereits ein Google-Konto oder hast gerade eines erstellt. Dieser Anleitung führt dich Schritt für Schritt durch das Fitbit-Onboarding-Verfahren mit einem bestehenden Google-Konto. Du brauchst dazu deine Google-Kontodaten (E-Mail, Passwort).

Nimm dein vorhandenes oder neues Fitbit und lade es zunächst auf seine maximale (100 %) Ladung auf. Schließe dazu das mitgelieferte Ladekabel an ein Ladegerät an und lass es einige Zeit lang aufladen.

In der Zwischenzeit kannst du die Fitbit-App aus dem Google Playstore oder dem Apple App Store herunterladen und öffnen.

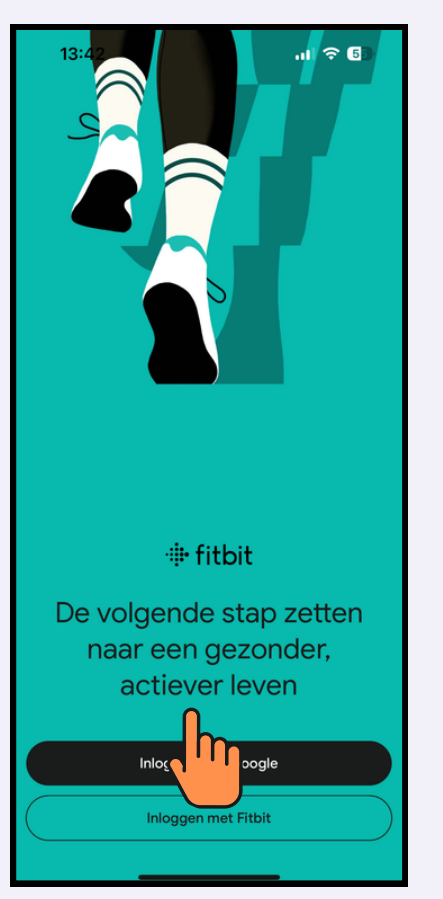

Du hast bereits ein Google-Konto, mit dem du dich sofort anmelden kannst. Wähle also "Mit Google anmelden".

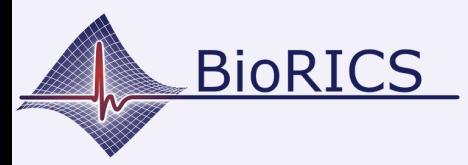

## Version 1.0 Okt. 2023 **Fitbit: sich mit einem Google-Konto anmelden**

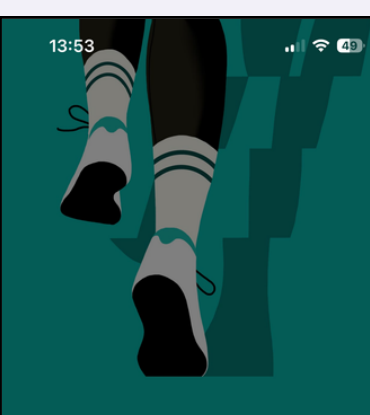

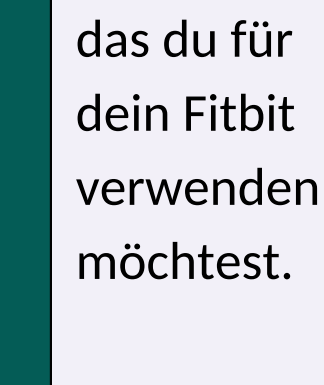

Wähle das

Google-Konto,

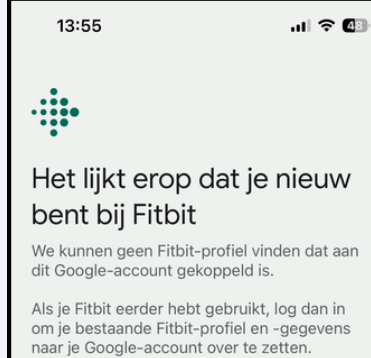

aan

in

 $\mathbf{d}$   $\mathbf{e}$ 

Inloggen met een bestaand Fitbit-account Doorgaan a euwe gebruik<mark>e</mark>r

Wähle nun "Als neuer Benutzer weitergehen".

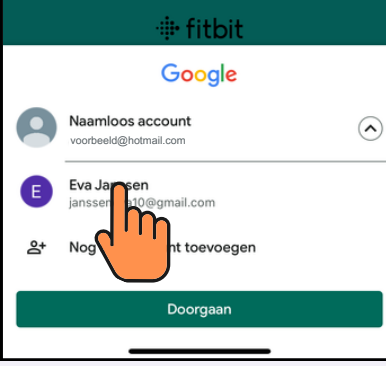

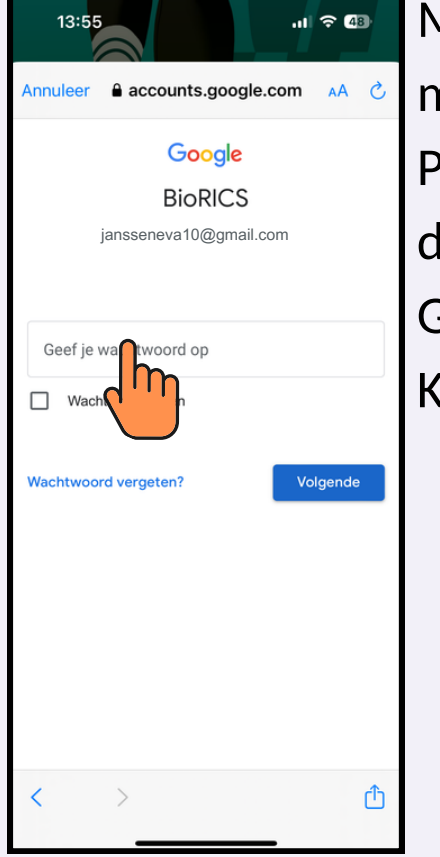

Melde dich mit dem Passwort deines Google-Kontos an.

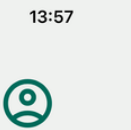

## Fitbit-profielgegevens toevoegen

Met je profielgegevens kunnen bepaalde statistieken worden gepersonaliseerd, zoals paslengte en snelheid. Als je wilt bepalen wie<br>deze gegevens kan zien, ga je naar de instellingen voor delen in je account > Sociaal en delen > Privacy.

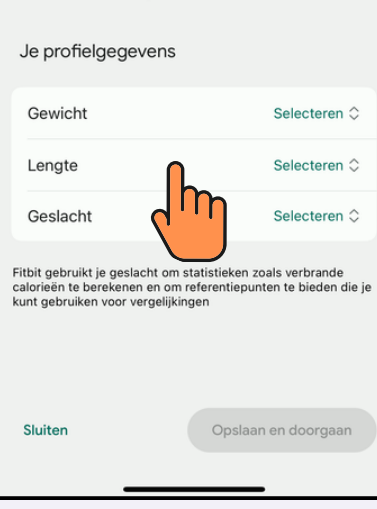

Gib dein Gewicht, Größe und Geschlecht ein. Diese Daten sind für die Verwendung durch Fitbit notwendig.

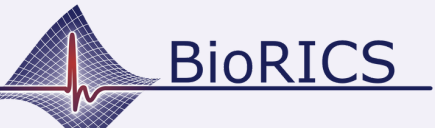

## **Fitbit: sich mit einem Google-Konto anmelden**

Version 1.0 Okt. 2023

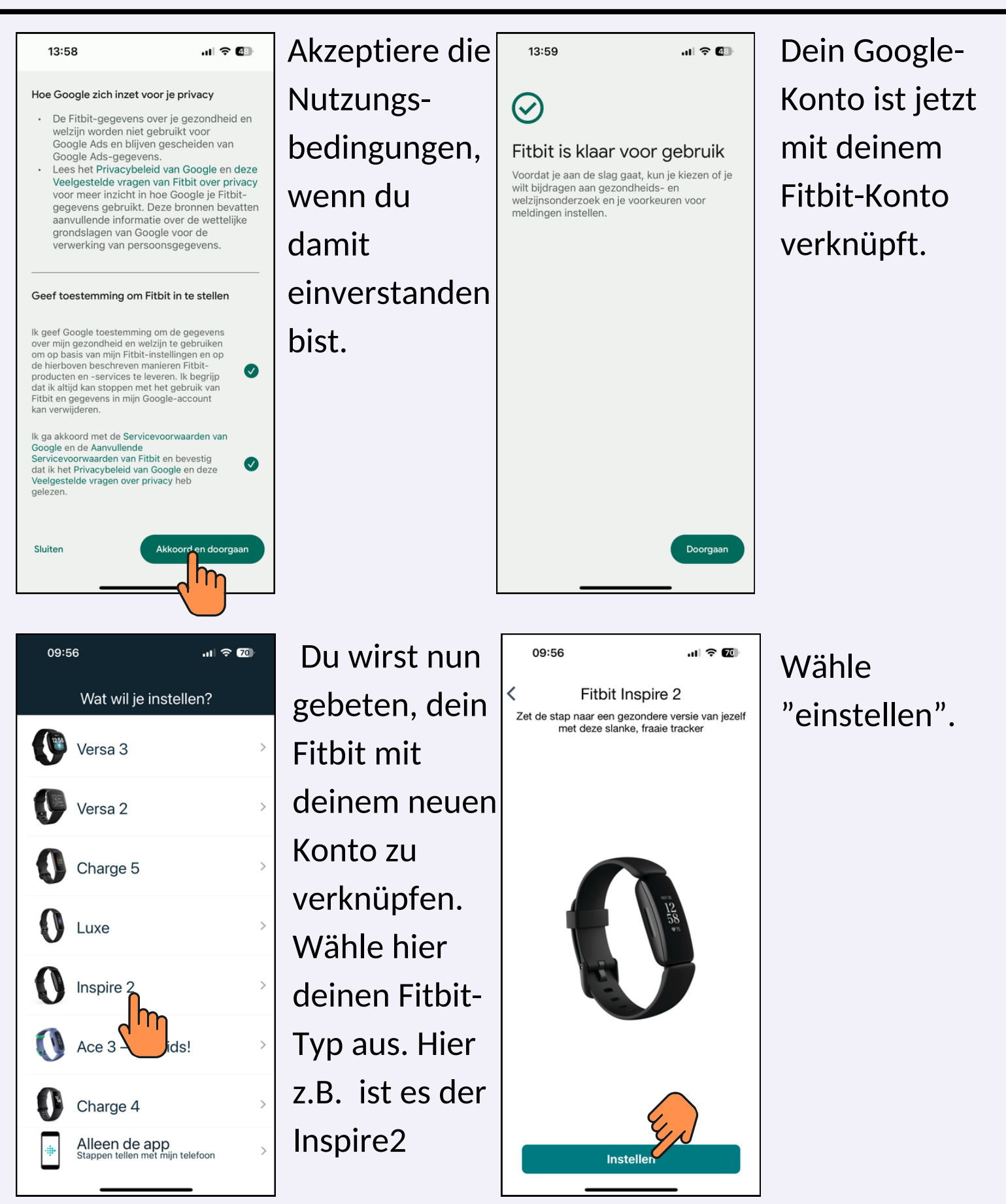

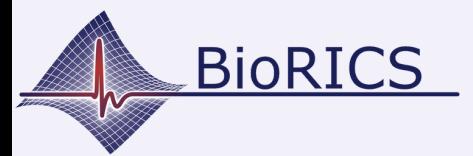

## **Fitbit: sich mit einem Google-Konto anmelden**

Version 1.0 Okt. 2023

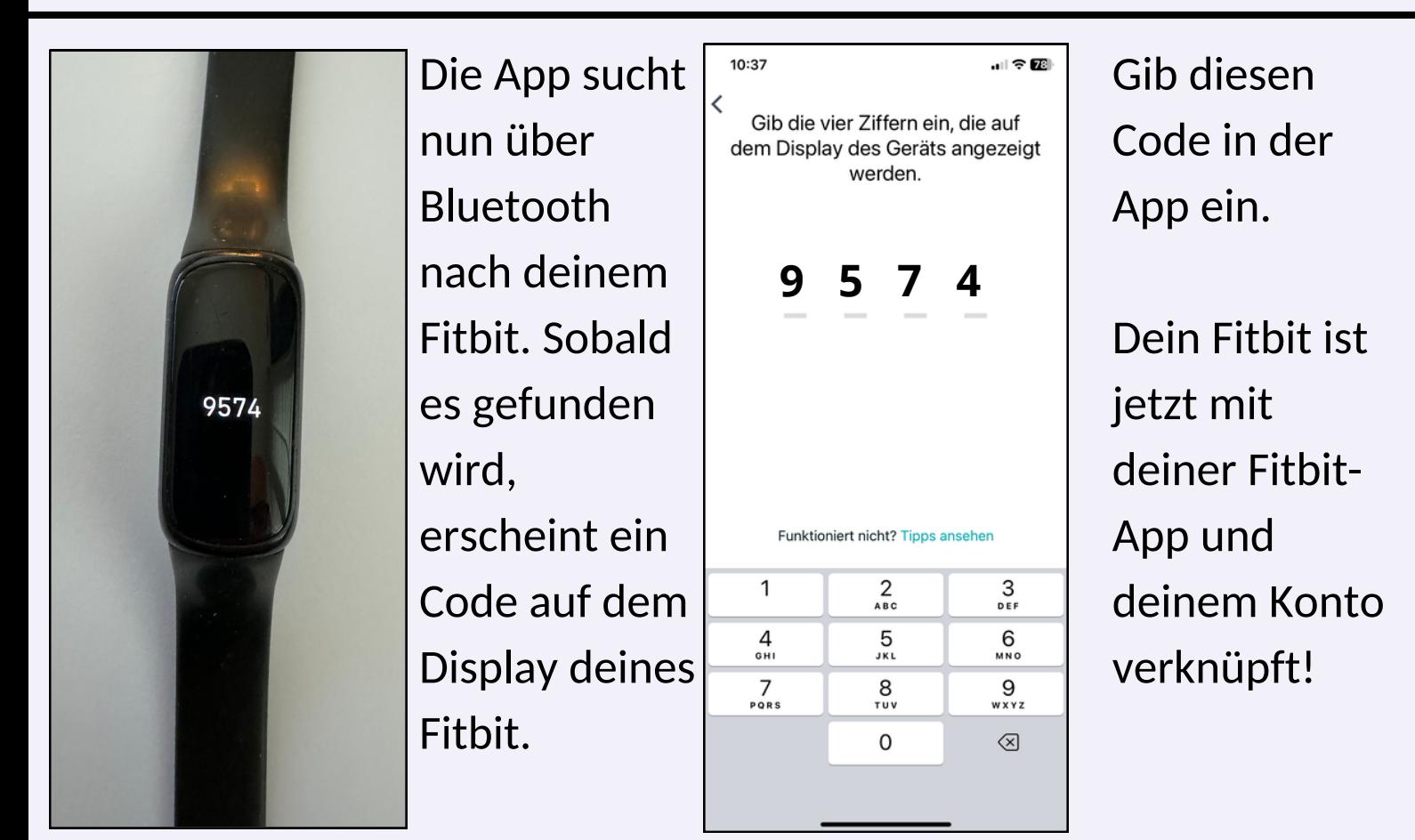

Herzlichen Glückwunsch! Dein Fitbit ist jetzt einsatzbereit! Der nächste Schritt ist die Erstellung deines Mindstretch-Kontos, das du dann mit deinem Fitbit-Konto verknüpfen.

Hinweis: Wir empfehlen dich stark, dein Fitbit automatisch mit deiner Fitbit-App synchronisieren zu lassen. Auf diese Weise kann Mindstretch die Daten automatisch abrufen, ohne dass du noch etwas tun musst. Du kannst Fitbit sowohl unter iOS (Apple) als auch unter Android automatisch synchronisieren lassen. Siehe [hier](https://www.youtube.com/@bioricsnv9572/videos) unsere Anleitungsvideos.